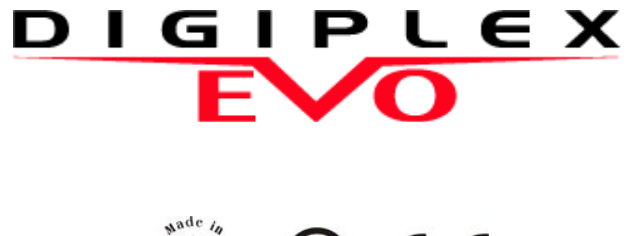

 $\sum_{n=1}^{\infty}$  (b)  $\sum_{n=1}^{\infty}$ 

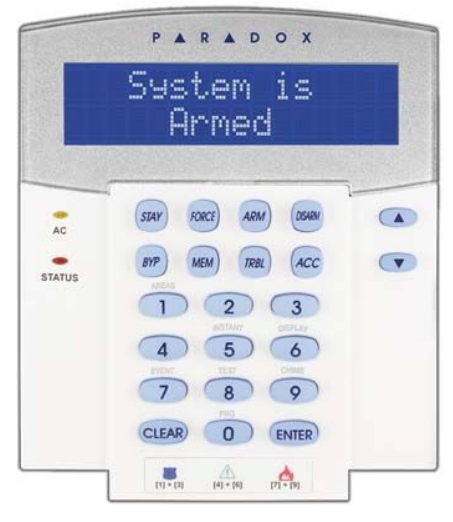

 K 641/K641R DGP2-641BL / DGP2-641RB

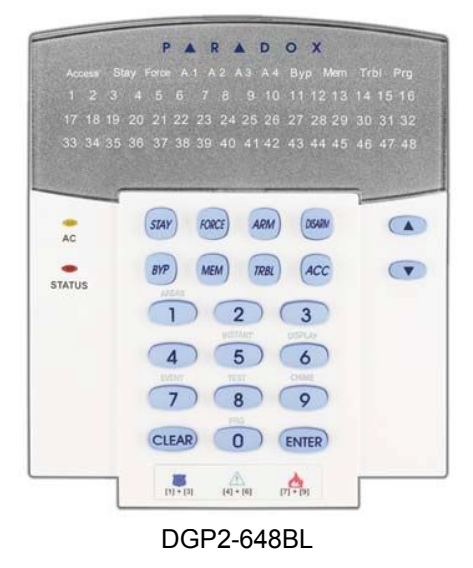

# **Korisniþke upute**

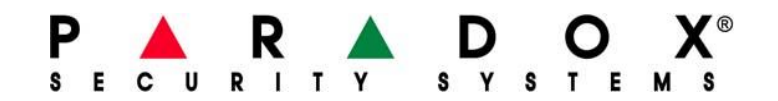

EVO System je napredni tehnološki sigurnosni sustav koji omogućuje pouzdanu sigurnosnu zaštitu i snažene mogućnosti koje se lako primjenjuju. Elegantne tipkovnice će vam omogućiti lagan pristup funkcijama pristupa sigurnosnog sistema i informacijama dodirom na gumb.

Poruke će biti prikazane različito ovisno o odabiru tipkovnice. 32-značna LCD tipkovnica üe prikazivati poruke i izbornik koji Vas vodi kroz operacije u sistemu. Vaã instalater moåe prilagoditi poruke na LCD tipkovnici kod kuće ili na poslu. LED prikaz of the DGP2-648BL LED will let you assess the system status at a glance.

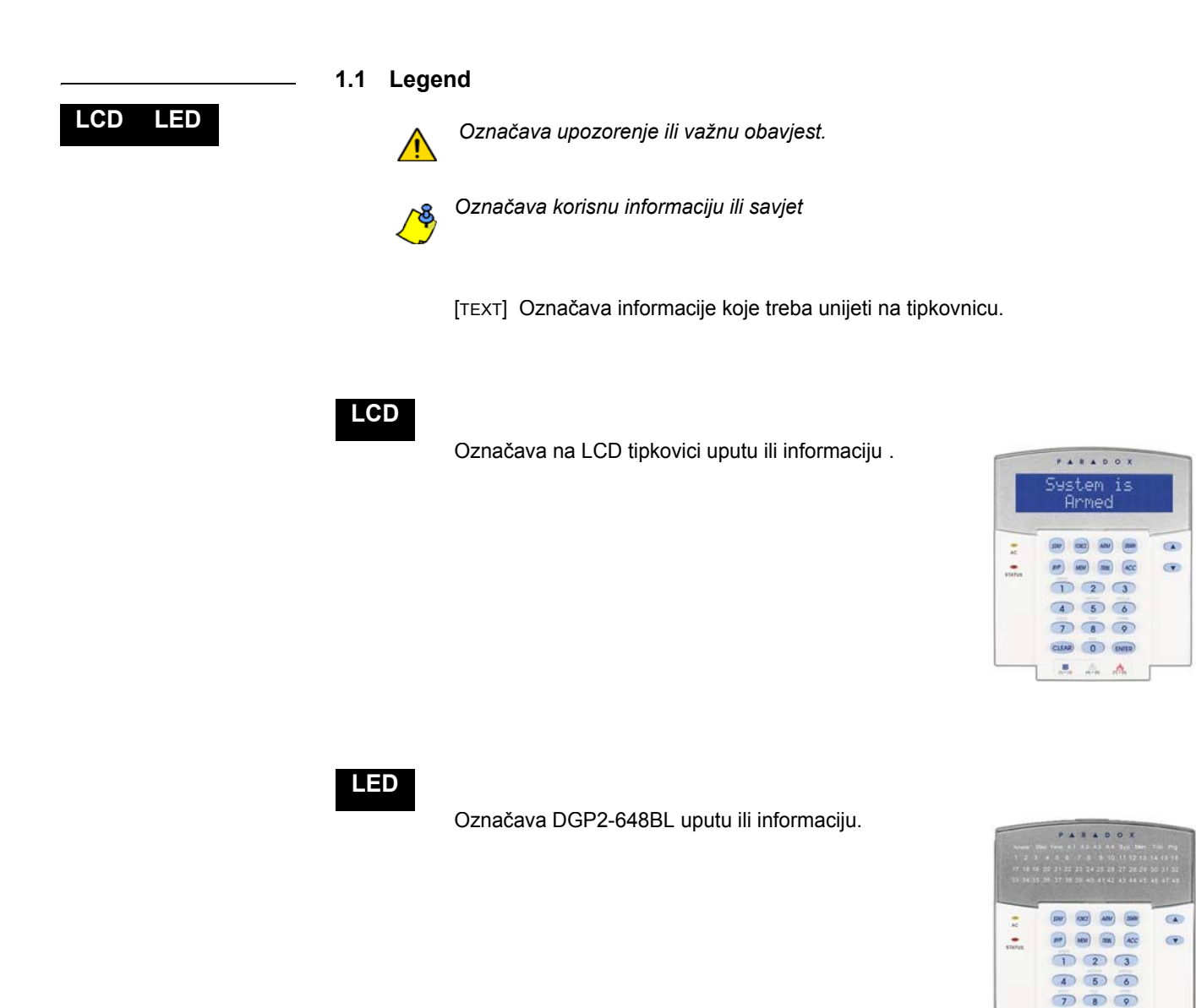

CLEAR 0 ENTER  $\mathcal{B}_n$  ,  $\mathcal{B}_n$  ,  $\mathcal{B}_n$ 

### **2.0 Osnove operacije**

Sljedeće sekcije će Vas upućivati, o ulozi gumba, svjetla i poruka na tipkovnici.

Slika 1: LCD tipkovnica pregled

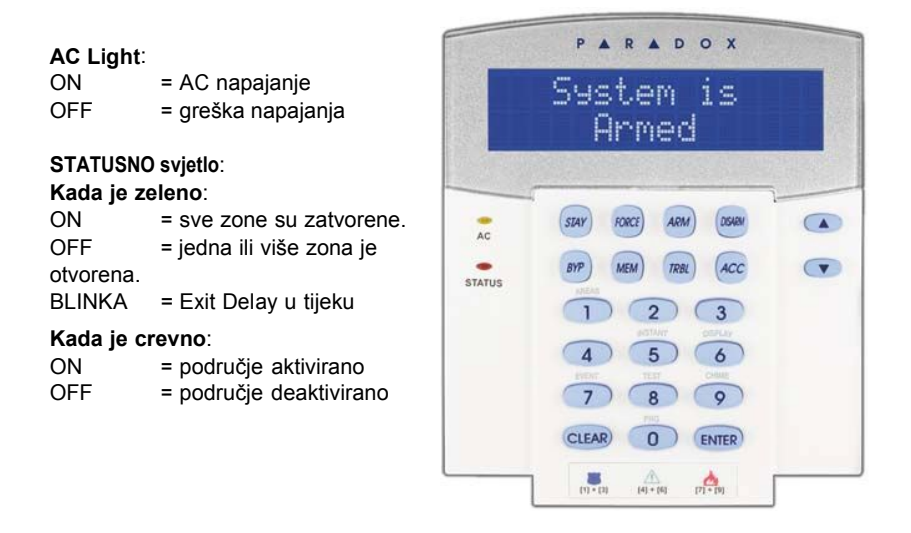

LCD zaslon će vas voditi sa detaljnim porukama.

Koristite, gumbe strelica za pomicanje kroz trenutačni izbornik kod pojave strelica na LCD zaslonu.

### Slika 2: DGP2-648BL LED pregled tipkovnice

# **AC Light:**

 $= AC$  napajanje (OK) OFF = greška napajanja

**Svjetlo podruþja:** (A1, A2, A3 I A4) ON = područje aktivirano OFF = područje deaktivirano  $BLINKA = područje u alarmu$ 

### **STATUSNO Svjetlo**:

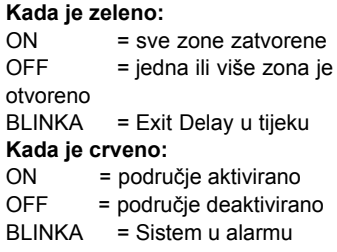

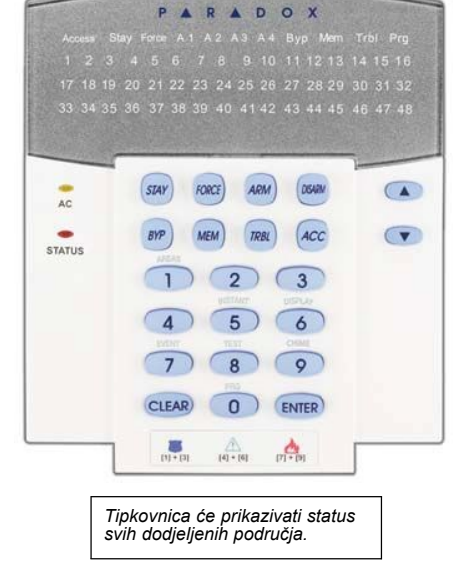

**Svjetlo radnje:** (Access, Stay, Force, Byp, Mem , Trbl i Prg) tipke üe biti osvjetljene u skladu sa statusom sistema.

**Brojþane tipke:** (Zone) ON = Zona otvorena OFF = Zona zatvorena (OK) BLINKA = Zona / loop vatre

*Za sve tipkovnice,* **[ENTER]** *tipka sluåi za spremanje podataka i izlaz, a* **[CLEAR]** *tipka sluåi za izlaz bez spremanja podataka.*

**[ENTER]** *i* **[CLEAR]** *prestavljaju LCD/LEDna tipkovnici¶ enter i clear tipke osim ako obe tipke nemaju drugu funkciju.*

### **3.0 Particioniranje sustava**

Instalater može postaviti tipkovnicu da prepoznaje odvojena područja zaštite. Odvojeni, sistemi (područja) se nazivaju particioniranje sistema, koje može biti korisno u situacijama gdje je podjeljeni sigurnosni sistem više praktičanl. Npr., tvrtka koja ima područje ureda I područje skladišta, može aktivirati i deaktivirati određeno područje neovisno o drugom dok kontrolira pristup svakom području. Npr. osoba može imati pristup samo jednom području, dok druga osoba može imati pristup svim područjima. Pristup određenim područjima je određen sa korisničkim pristupnim kodom (šifrom).

### **3.1 Prikaz podruþja**

Prikaz stanja područja, omogućuje pregled statusa određenog područja unutar particioniranog sistema. Vaš instalater može particionirati sistem u odvojena područja.

Za prikaz stanja područja:

- 1. Utipkajte Vaã pristupni kod **[ACCESS CODE]**, a nakon toga pritisnite gumb **[1]**.
- 2. Pritisnite gumb prema koji odgovara željenom području (npr.1, 2,...8), ili koristite  $[\infty]$  [ $\cap$ ] gumbe i pritisnite **[ENTER]** kada se područje koje želite pojavi na monitoru.
- 3. Pritisnite **[CLEAR]** za izlaz.

U izborniku stanja prikaza područja, sljedeće informacije će se pomicati na LCD zaslonu:<br>
LCD zaslonu:<br>
A Teady: ako su sve zone u odahranom području zatvoreno: ready: ako su sve zone u odabranom području zatvorene:

- not ready: ako su zone u odabtenom području otvorene:
- · Front Door Open: ako je neka zona u području otvorena.
- Trouble(s): (sekcija 8.0 na str. 17) ako se pojavi greãka.
- Alarms in Memory: (sekcija 5.3 na str 8) ako se pojavi alarm.
- Armed; For ce Armed; Instant Armed; Stay Armed: prikazuje status aktivacije (armed) određenog područja.

**LED** U izborniku stanja prikaza podruþja, sljedeüe tipke üe svjetliti za odabrano podruþje:

- Svjetlo područja (A1, A2, A3, i A4) ako je odgovarajuće područje aktivirano. Npr, akc ste odabrali područje 3 koje je trenutačno (armed), A3 će svjetliti.
- Brojke koje svjetle odgovaraju bilo kojoj otvorenoj zoni u odgovarajućem području ili područjima.
- *MEM* tipka svjetli ako se pojavi alarm.
- *TRBL* tipka svjetli ako se pojavi nekakva greãka
- S $T$ AY tipka svjetli ako je područje Stay ili Instant aktiviran (Armed).
- *FORCE* tipka svjetli ako je područje Force Armed (forsirano aktivirano).
- *BYP* tipka svjetli ako su zone premoãtene (bypassed).

# **4.0 Arming (aktivacija sustava)**

Kada je sistem aktiviran, reagira na bilo koji pokušaj prodora u zaštićene zone uzrokujući alarm i odašilje izvješće nadzornom centru.

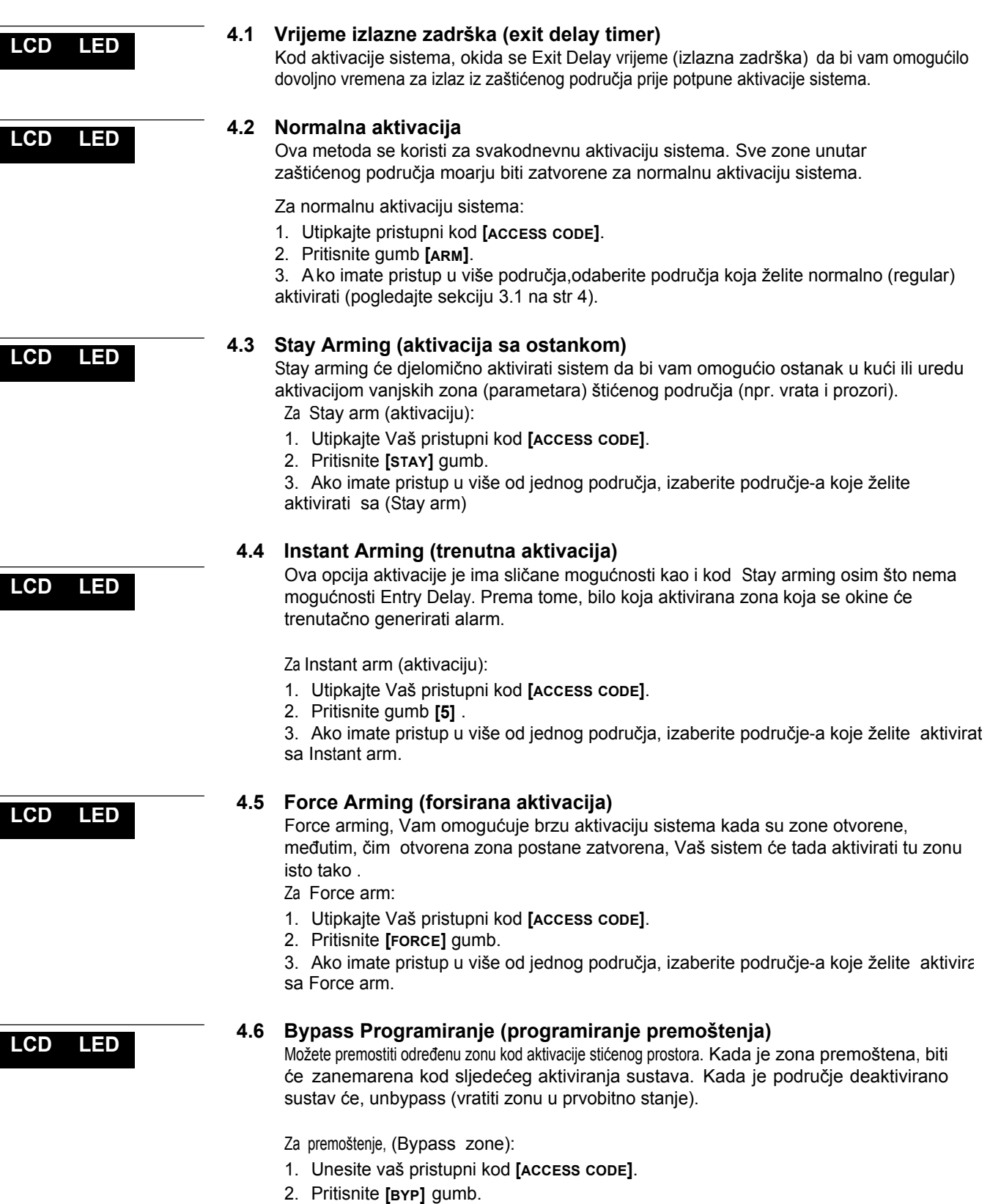

**EVO Systems 4**

3. Utipkajte broj zone (npr. 01, 02,...96), ili koristite **[**6**]** i **[**7**]** gumbe i pritisnite (**byp)** kada se pojave zone na zaslonu koje želite premostiti. Ako se ne pojavi byp svjetlo i čujete li zvuk odbijanja izvršenja naredbe, možda nemate prava pristupa za premoštenje te zone.

4. Ponovite 3 korak sve dok ne odaberete sve zone koje želite premostiti.

5. Pritisnite **[ENTER]** gumb za spremanje i izlaz.

Za pregled premoštenih zona.

- 1. Utipkajte Vaã pristupni kod **[ACCESS CODE]**.
- 2. Pritisnite **[BYP]** gumb.
- 3. Skrolajte kroz zone koristeüi **[**6**]** i **[**7**]** gumbe da bi vidjeli status zone. (LCD tipkovn.)

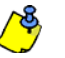

*Da bi se zona mogla premostiti sljedeüe stavke moraju biti postavljene:*

 Zona mora imati programiranu opciju Bypass, programiranu od strane instalatera.

- · Bypass opcija mora biti omogućena u opciji (usera) korisnika.
- Korisnički pristupni kod mora imati pristup dodjeljenom zonskom .

### *Vatrodojavna zona se ne moåe premostiti.*

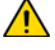

### **4.6.1 Bypass Recall (opoziv premoãtenja)**

Bypass Recall vraća u prvobitno stanje zone koje su bile premoštene zadnji put kod aktivacije sistema.

Za aktivaciju Bypass Recall:

- 1. Utipkajte Vaã pristupni kod **[ACCESS CODE]**.
- 2. Pritisnite **[BYP]** gumb.
- 3. Pritisnite **[MEM]** gumb.

Zone premoãtene kod zadnje aktivacije sistema su premoãtene.

4. Pritisnite **[ENTER]** gumb za spremanje i izlaz.

### **LCD LED 4.6.2 Aktivacija jednom tipkom**

Ako je omogućeno od strane Vašeg instalatera, možete pristupiti sljedećim opcijama bez upotrebe pristupnog koda pritiskom i držanjem željenog gumba One-Touch button.

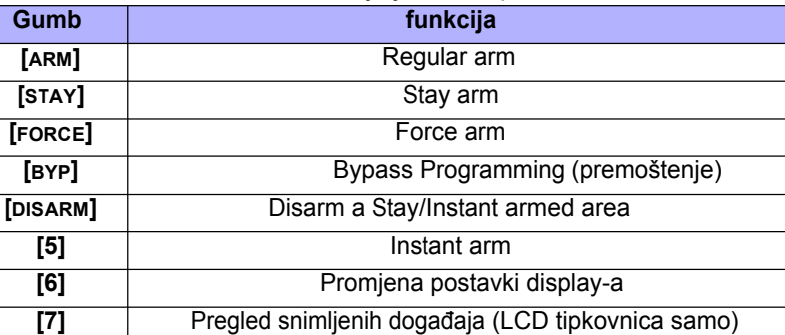

### Table 1: aktivacija jednom tipkom

## **5.0 Disarming (deaktivacija)**

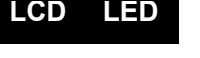

**LCD LED**

### **5.1 Vrijeme ulazne zadrãke**

Vaš instalater će programirati određenu ulaznu točku (npr. prednja vrata) sa vremenom ulazne zadrške (Entry Delay Timer). Ova ulazna zadrška, Vam omogućuje ulaz u aktivirano područje i unos koda za deaktivaciju sistema prije nego što se aktivira alarm.

### **5.2 Deaktivacija aktiviranog (arm) sistema**

Možete deaktivirati područje kojem je dodjeljen Vaš pristupni kod. Korisnički pristupni kod sa omogućenom opcijom "Arm Only" ne može deaktivirati, aktivirani sustav.

Kako deaktivirati sustav?

- 1. Utipkajte Vaã pristupni kod **[ACCESS CODE]**.
- 2. Pritisnite **[DISARM]** gumb. Ako imate pristup u više područja, odaberite područje-a koje åelite deaktivirati (disarm).

Deaktivacija sistema u alarmu:

- 1. Utipkajte vaã pristupni kod **[ACCESS CODE]**.
- 2. U slučaju lažnih alarma, pozovite Vašu nadzornu stanicu kako bi ih upozorili o lažnom alarmu.

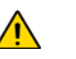

*U sluþaju alarma provale, napustite prostor i pozovite policiju sa sigurne lokacije .*

### **5.3 Prikaz alarma u memoriji**

Kada se dogodi alarm u zoni:

- Područje i zona (npr. Alarm Area 1 Front Door) je prikazano / zone's LED blinka čak kada je sistem aktiviran. Upozorenje se nastavlja do dektivacije, čak i ako je zona obnovljena. (EVO641 / EVO641R samo)
- Alarm u memoriji će biti izbrisan nakon pojavljivanja sljedećeg alarma i nakon unoãenja valjanog koda.

Za pregled alarma koji su se pojavili od zadnje aktivacije sistema: 

- 1. Kada je sistem deaktiviran, LCD display tipkovnice će prikazati alarme u memoriji: Pritisnite [mem]. DGP2-648BL LED's  $M_{EM}$  funkcijsko svjetlo će svjetliti .
- 2. Pritisnite **[MEM]** gumb.

Svaka zona u koju je provaljeno za vrijeme aktiviranog sustava će se pojaviti ispod Alarm in:.

**LED** *MEM* funkcijsko svjetlo (tipka) će blinkati kao i brojčane znamenke označavajući<br>**LED UP**O SVAKU ZODILJI kojoj se dogodio alarm svaku zonu u kojoj se dogodio alarm.

3. Pritisnite **[CLEAR]** gumb za izlaz prikaza alarma u memoriji.

**LCD** 

### **6. Pristupni kodovi**

Korisnički kodovi omogućuju pristup Vašem sistemu . Sistem podržava do 999 korisničkih pristupnih kodova. Sifre su dodjeljuju korisnicima između brojeva 002 i 999 (Koris. broj 001 je System Master Code). Vaš instalater će programirati korisničke šifre, koje mogu biti dužine četiri, šest, ili promjenjive od jedan do šest znamenki. Svaki broj može biti vrijednosti između nule i devet. Ako je instalater isprogramirao sistem da prihvati promjenjivu duåinu koda , morate pritisnuti **[ENTER]** gumb nakon unoãenja Vaãeg korisničkog pristupnog koda.

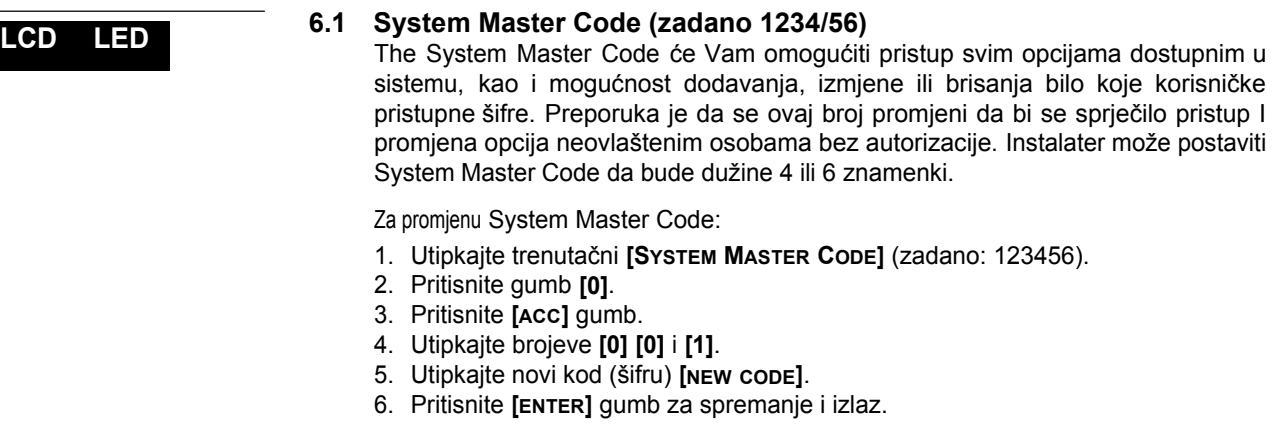

*Moåete dodjeiti imel korisniþkom pristupnom kodu u bilo kojoj toþki tijekom procesa programiranja korisniþkih kodova, ãifri.*

### **6.2 Kopiranje opcija korisnika**

Ova opcija vam omogućuje kopiranje korisničkih opcija, opcija kontrole pristupa, i dodjeljivanje područja s jednog korisničkog pristupnog koda k drugom. Sve opcije korisnika se kopiraju osim ãifri, kodova korisnika,dodjeljenih kartica i naziva korisnika.

Za kopiranje opcija korisnika:

- 1. Utipkajte Vaã **[ACCESS CODE]** (System Master Code ili korisniþku ãifru sa Master opcijama).
- 2. Pritisnite **[0]** gumb, a nakon toga **[ACC]** gumb.
- 3. Utipkajte 3-znamekasti broj korisnika koji åelite kopirati NA.
- 4. Pritisnite **[MEM]** gumb.
- 5. Utipkajte 3-znamekasti broj korisnika koji åelite kopirati IZ.
- 6. Utipkajte korisniþku ãifru. Ako je ãifra promjenjive duåine, pritisnite **[ENTER]** gumb nakon unošenja korisničke šifre.
- 7. Pritisnite **[ENTER]** za spremanje i izlaz.

### **6.3 Nazivi korisnika (usera)**

Naziv korisnika osobito korisničkih pristupnih kodova može biti dodjeljen pritiskom**[ENTER]** u bilo kojoj točki nakon 4 koraka tijekom programiranja korisničkih pristupnih kodova. Npr. , LCD tipkovnce mogu prikazivati John Smith odaberite radnju.

Za programiranje naziva korisnika:

- 1. U bilo kojoj točki nakon 4 koraka u sekciji 6.5.1 na str 12:
- 2. Pritisnite **[ENTER]** gumb.
- 3. Upiãite åeljeni karakter, slovo kao ãto je opisano u sekciji 6.3.1 na str 10 i sekciji 6.3.2 na str 10.

**LCD** 

**LCD** 

- 4. Pritisnite **[**6**]** gumb za micanje kursoara na novi prostor.
- 5. ponovite korake 2 I 3 sve dok åeljeni naziv nije kompletan.
- 6. Pritisnite **[ENTER]** za spremanje i izlaz

### **6.3.1 Gumbi tipkovnice**

Svaki brojčani gumb na LCD tipkovnici je dodjeljen nizu slova. Za dobivanje željenog slova brojčane gumbe na tipkovnici,, pritiščite gumb sve dok se ne pojavi željeno slovo na zaslonu. Npr, ako želite upisati slovo "C" pritisnuti će te gumb [1] tri puta.

| <b>Tipka</b> | Pritisnite tipku<br>jednom | Pritisnite tipku<br>dva puta | Pritisnite tipku<br>tri puta |
|--------------|----------------------------|------------------------------|------------------------------|
| $[1]$        | A                          | в                            | С                            |
|              | D                          | F                            | F                            |
| $[3]$        | G                          | н                            |                              |
| [4]          | J                          | Κ                            |                              |
| [5]          | м                          | N                            |                              |
| [6]          | Р                          |                              | R                            |
| $[7]$        | S                          |                              | Н                            |
| [8]          |                            | w                            | х                            |
| [9]          |                            | 7                            |                              |

Tablica 2: Dodjeljivanje slova tipkovnice

#### **6.3.2 Special Function Keys**

**[STAY]** = umetanje razmaka (space)

Pritiskom na **[STAY]** tipku stavljate prazan prostor na trenutnu poziciju kursoara.

#### **[FORCE]** = brisanje

Pritiskom na [FORCE] tipku će te izbrisati znak ili prazan proctor koji se nalazi n trenutačnoj poziciji kursoara.

**[ARM]** = brisanje do kraja

Pritiskom na [ARM] tipku će te obrisati sve znakove i prazna područja u desno u odnosu na poziciju kursoara.

#### **[DISARM]** = Brojčane tipke / Alfanumeričke tipke

Svaki put kad pritisnete [DISARM] tipku prebacit će te se sa brojčanih na alfanumeričke tipke i obrnuto. Brojčane: tipke **[0]** do **[9]** predstavljaju brojeve od 0 do 9.

#### **[BYP]** = Mala slova / Velika slova

Svaki put kad pritisnete tipku [**BYP**] prebacivat će se mala slova u velika slova i obrnuto.

### **[MEM]** = Posebni znakovi

Nakon pritiska na [MEM] tipku, kursoar će se pretvoriti u blinkajući crni kvadratić. Upotrebom tablice 3 na str. 11 unesite troznamenkasti broj koji odgovara željenom simbolu.

### **LCD LED**

#### **6.5.1 Programiranje korisniþkih postavki**

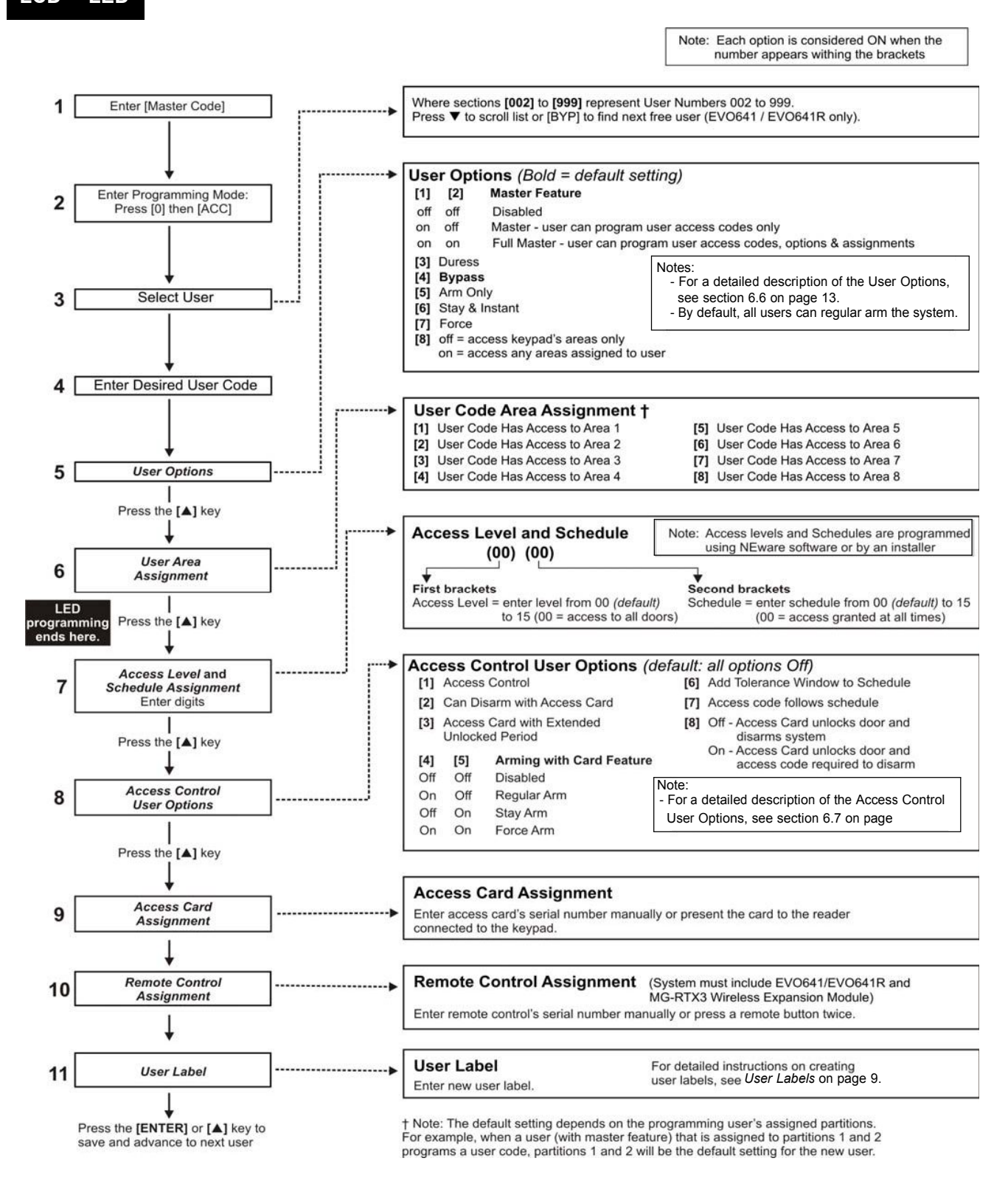

# **8.0 Prikaz greãaka**

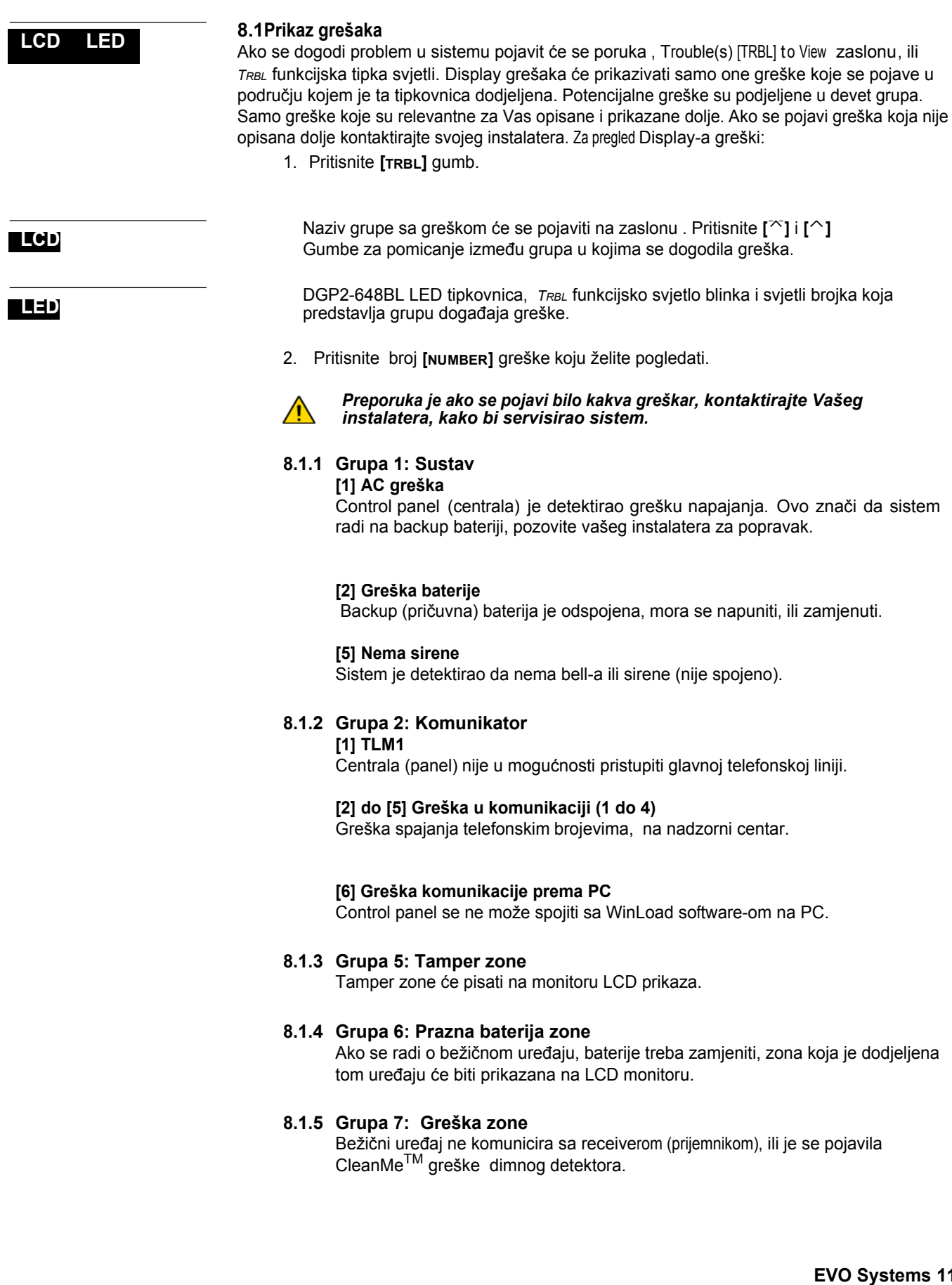

### **8.1.6 Grupa 8: Greãka vremenea**

**[** Vrijeme i datum su reset-irani na default. Jedina greška koju preporučujemo da odklonite sami. Clock Loss [8] to Set üe se pojaviti na LCD monitoru nakon pritiska

na **[TRBL]** gumb ili **]** tipku

### **9.4 Namjeãtanje vremena & datuma**

Za reset vremena i datuma: 

- 1. Utipkajte Vaãu ãifru **[ACCESS CODE]** i pritisnite **[TRBL]** gumb.
- 2. Pritisnite gumb **[8]** .

3. Za promjenu vremena , namjestite kursoar ispod broja kojeg åelite promjenuti koristeüi **[ ]** gumb u utipkajte vrijeme prema 24-satnom vremenu (npr. 9 a.m. je 09:00 i 9 p.m. je 21:00).

4. Za promjenu datuma, namjestite kursoar ispod broja kojeg želite promjenuti koristeći i unesite točan datum u skladu s year/month/day.

5. Pritisnite **[ENTER]** gumb za spremanje i izlaz.